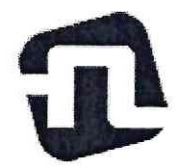

ОТКРЫТОЕ АКЦИОНЕРНОЕ ОБЩЕСТВО «БАНКОВСКИЙ ПРОЦЕССИНГОВЫЙ ЦЕНТР»

**УТВЕРЖДАЮ** Директор пенартамента развития сети А.Н. Коваленко  $or 19$ 2023 года

# РУКОВОДСТВО ПО ОБСЛУЖИВАНИЮ ДЕРЖАТЕЛЕЙ БАНКОВСКИХ ПЛАТЕЖНЫХ КАРТОЧЕК В ОРГАНИЗАЦИЯХ ТОРГОВЛИ (СЕРВИСА) с использованием мобильного приложения «BPC NFC-POS» (новая редакция)

Зарегистрировано 19. 06. 2023 г. 3a No 8 1944

Минск, 2023

# СОДЕРЖАНИЕ

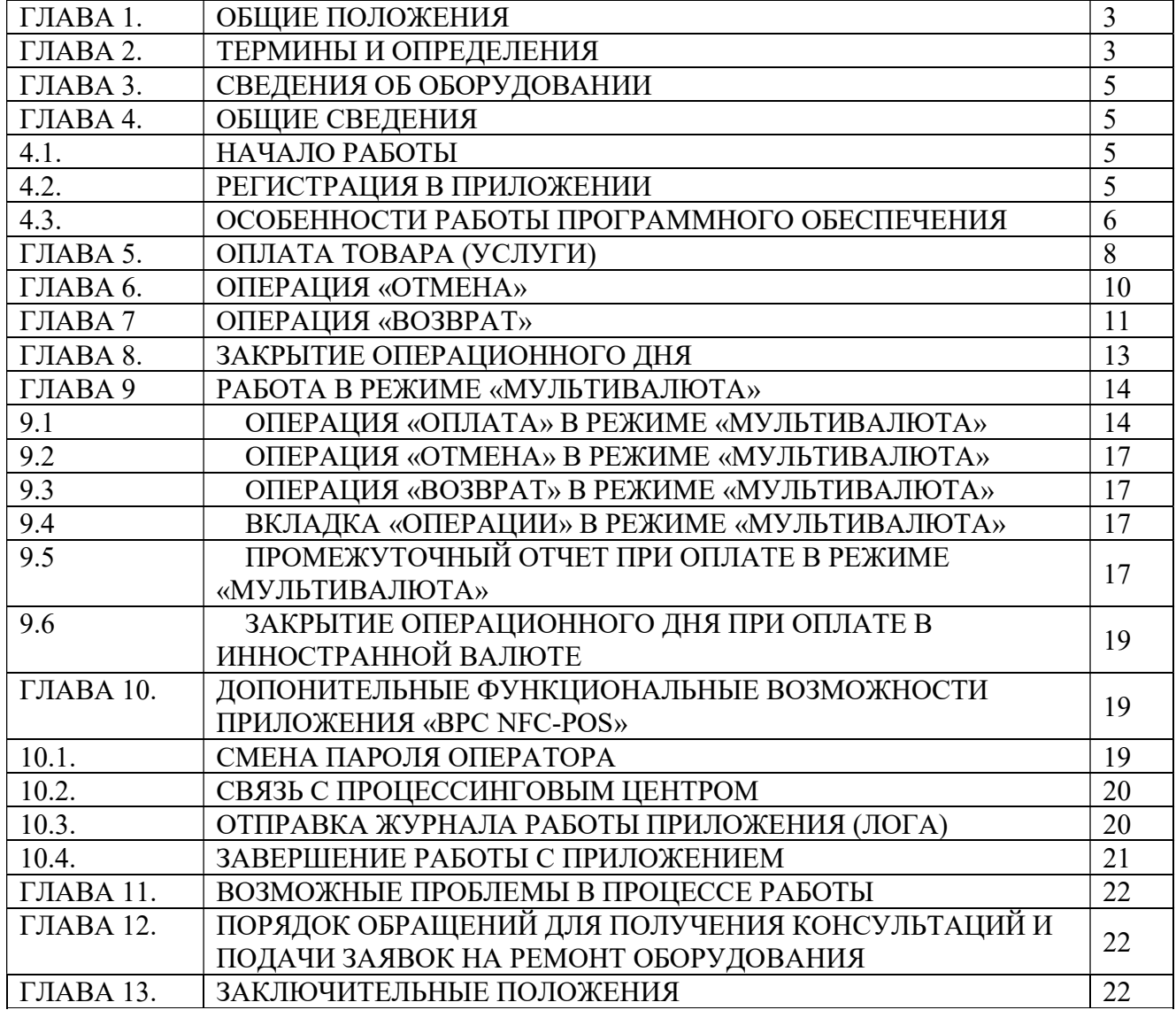

### ГЛАВА 1. ОБЩИЕ ПОЛОЖЕНИЯ

В настоящем Руководстве описан порядок проведения операций по обслуживанию держателей банковских платежных карточек в организациях торговли (сервиса) с использованием приложения «BPC NFC-POS».

Право обслуживания держателей банковских платежных карточек имеют лица изучившие настоящее Руководство.

Телефоны ОАО «Банковский процессинговый центр»:

8 (017) 299-25-24 – для обращений по регистрации заявок в случае возникновения проблем в работе оборудования и получения консультаций по проведению операций. Порядок обращения указан в Главе 12 Руководства.

8 (017) 299-25-58 - по вопросам сверки операций.

!!! Внимание! Рял лействий, таких как: назначение логина и пароля Оператора (кассира), удаление и создание Операторов, просмотр и печать карт-чеков по транзакциям, осуществляет администратор личного кабинета мерчанта (торговца).

Инструкция администратора ЛКМ находится на ресурсе: mpos.by – Поддержка – Обучающие материалы.

#### ГЛАВА 2.

### ТЕРМИНЫ И ОПРЕДЕЛЕНИЯ

Процессинговый центр (или Центр) – юридическое лицо или его структурное подразделение, обеспечивающее информационное и технологическое взаимодействие между участниками безналичных расчетов. В настоящем Руководстве – это ОАО «Банковский процессинговый центр».

Процессинг – обработка транзакций аппаратно-программным комплексом Центра.

Банк – банк или небанковская кредитно-финансовая организация, созданные в соответствии с законодательством Республики Беларусь, с местонахождением на территории Республики Беларусь.

Банк-эмитент – банк или банк-нерезидент, осуществляющий эмиссию карточек и принявший на себя обязательства по перечислению денежных средств со счетов держателей карточек в соответствии с условиями договоров об использовании карточек и (или) принявший на себя обязательства по перечислению денежных средств в соответствии с условиями кредитных договоров, предусматривающих предоставление кредита при использовании кредитной карточки (далее - кредитный договор).

Банк-эквайер – банк, банк-нерезидент, заключившие с организациями торговли (сервиса) договоры по приему и обработке информации о совершенных держателями карточек платежах за товары (работы, услуги) и иных платежах при использовании карточек, осуществлению расчетов по указанным платежам в соответствии с заключенными договорами, а также обслуживающие держателей карточек по операциям при использовании карточек.

Банк-нерезидент - банк или небанковская кредитно-финансовая организация, созданные в соответствии с законодательством иностранного государства, с местонахождением за пределами Республики Беларусь.

Моновалютный режим – режим, в котором держатель карты проводит операции в приложении в белорусских рублях.

Мультивалютный режим – режим, в котором держатель карты проводит операции в приложении в валютах отличных от белорусского рубля.

Руководство банка-эквайера – руководство для персонала ОТС с правилами платежных систем и банка-эквайера по проведению операций по обслуживанию держателей карточек в ОТС.

ОТС (организация торговли (сервиса) – юридическое лицо, иностранная организация, не являющаяся юридическим лицом по иностранному праву, индивидуальный предприниматель, а также физическое лицо, постоянно проживающее в сельской местности, малом городском поселении и ведущее личное подсобное хозяйство, осуществляющее деятельность по оказанию услуг в сфере агроэкотуризма, иные субъекты хозяйствования, заключившие договоры с банком-эквайером и осуществляющие в соответствии с условиями данных договоров реализацию товаров, выполнение работ, оказание услуг с оплатой в безналичном порядке посредством использования карточек.

Транзакция – операция, инициируемая держателем карточки, следствием которой является дебетование или кредитование его счета.

Банковская платежная карточка (далее - карточка) – платежный инструмент, обеспечивающий доступ к банковскому счету, счетам по учету банковских вкладов (депозитов), кредитов физического или юридического лица для получения наличных денежных средств и осуществления расчетов в безналичной форме, а также обеспечивающий проведение иных операций в соответствии с законодательством Республики Беларусь (в том числе стандартное техническое изделие (часы, телефон, брелок и т.п.), оснащенное банковским платежным приложением с Бесконтактной технологией, предназначенное для совершения безналичных операций).

Карт-чек – документ на бумажном носителе и (или) в электронном виде, служащий подтверждением совершения операции при использовании карточки и являющийся основанием для оформления платежных инструкций для осуществления безналичных расчетов, составленный в соответствии с требованиями настоящей Инструкции, банкаэмитента, банка-эквайера и (или) правил платежной системы.

Клиент – обслуживаемое банком, банком-нерезидентом юридическое лицо, индивидуальный предприниматель, физическое лицо, заключившие с банком-эмитентом договор об использовании карточки либо кредитный договор.

Держатель карточки – физическое лицо, использующее карточку на основании заключенного договора об использовании карточки (кредитного договора) или в силу полномочий, предоставленных клиентом.

ПИН-код – персональный идентификационный номер, используемый для идентификации держателя карточки.

Платежный терминал (терминал) – электронное программно-техническое устройство для регистрации операций, произведенных с использованием карточек. Для целей настоящего Руководства – это комплект оборудования, состоящий из смартфона (планшета) с установленным программным обеспечением «BPC NFC-POS».

Приложение «BPC NFC-POS» (приложение) – программное обеспечение, устанавливаемое на смартфон (планшет), для совершения транзакций. В случае, описываемом данным руководством – это приложение.

Оператор – кассир, сотрудник ОТС, изучивший данное Руководство и уполномоченный осуществлять транзакции на терминале.

Личный кабинет мерчанта (торговца) (далее – ЛКМ) – индивидуальный удаленный раздел мерчанта на сайте https://mpw-softpos.npc.by, доступ к которому осуществляется по защищенному соединению с идентификацией по логину и паролю. Доступ к ЛКМ предоставляется администратору ЛКМ при регистрации ОТС в Центре. Функционал ЛКМ подробно описан в инструкции администратора ЛКМ.

Администратор ЛКМ – сотрудник ОТС, уполномоченный руководством выполнять административные функции в ЛКМ.

### ГЛАВА 3. СВЕДЕНИЯ ОБ ОБОРУДОВАНИИ

Приложение «BPC NFC-POS» предназначено для установки исключительно на смартфоны (планшеты) с операционной системой Android.

Необходимые требования к Android-смартфону (планшету):

- операционная система Android (установленная производителем) версии не ниже 8.1;
- активная функция передачи данных (выход в Интернет);
- наличие модуля NFC;
- активная функция определения местоположения (геолокация);
- приложение может не установиться и/или не запуститься на смартфоне (планшете) с не официальной прошивкой или полученным root доступом.

Приложение «BPC NFC-POS» доступно для скачивания на ресурсе GooglePlay и AppGallery.

Обращаем внимание, что приложение может не устанавливаться/работать со сбоями, по следующим причинам:

- на устройстве включены VPN сервисы;
- на устройстве присутствует root;
- на устройстве имеются framework-приложения (приложения по работе с апк файлами);
- на устройстве включен adb-debug;
- на устройстве разблокирован загрузчик;
- отсутствуют google-сервисы;
- был выполнен downgrade версии приложения.

#### ГЛАВА 4. ОБЩИЕ СВЕДЕНИЯ

#### 4.1 НАЧАЛО РАБОТЫ

Для проведения операций с карточками используется приложение «BPC NFC-POS», которое устанавливается на смартфон (планшет). В данном приложении регистрируются покупки, формируются электронные карт-чеки по проведенным операциям с использованием карточек и т.д.

Для регистрации в приложении «BPC NFC-POS» на смартфоне (планшете), в качестве логина используется адрес электронной почты или номер мобильного телефона, зарегистрированный в ЛКМ.

#### 4.2. РЕГИСТРАЦИЯ В ПРИЛОЖЕНИИ

Запустите установленное приложение «BPC NFC-POS». При первом запуске приложению необходимо дать разрешения на: доступ к данным о местоположении, управлению звонками, доступ к фото и мультимедиа (см. рис 1).

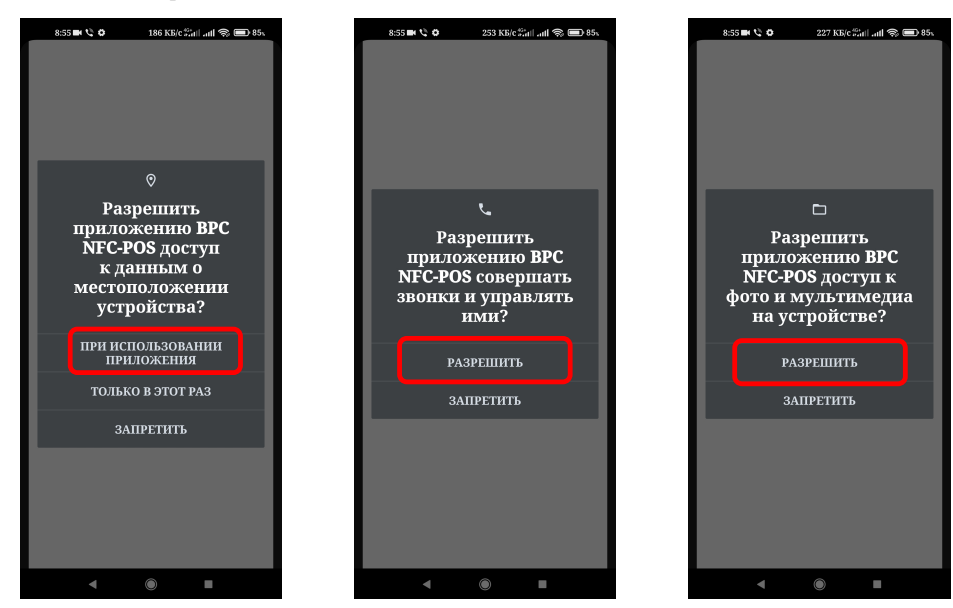

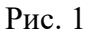

После предоставления всех разрешений, откроется экран «Активация» (см. рис 2). На экране «Активация» на выбор введите адрес электронной почты или номер телефона, зарегистрированные в Центре. В зависимости от осуществленного выбора код активации будет отправлен письмом на электронную почту или SMS на номер телефона. Нажмите «Далее», дождитесь сообщения на электронную почту или SMS с кодом активации.

При попытке отправить код активации на электронную почту или номер телефона не зарегистрированный в Центре, приложение выдаст ошибку во всплывающем окне.

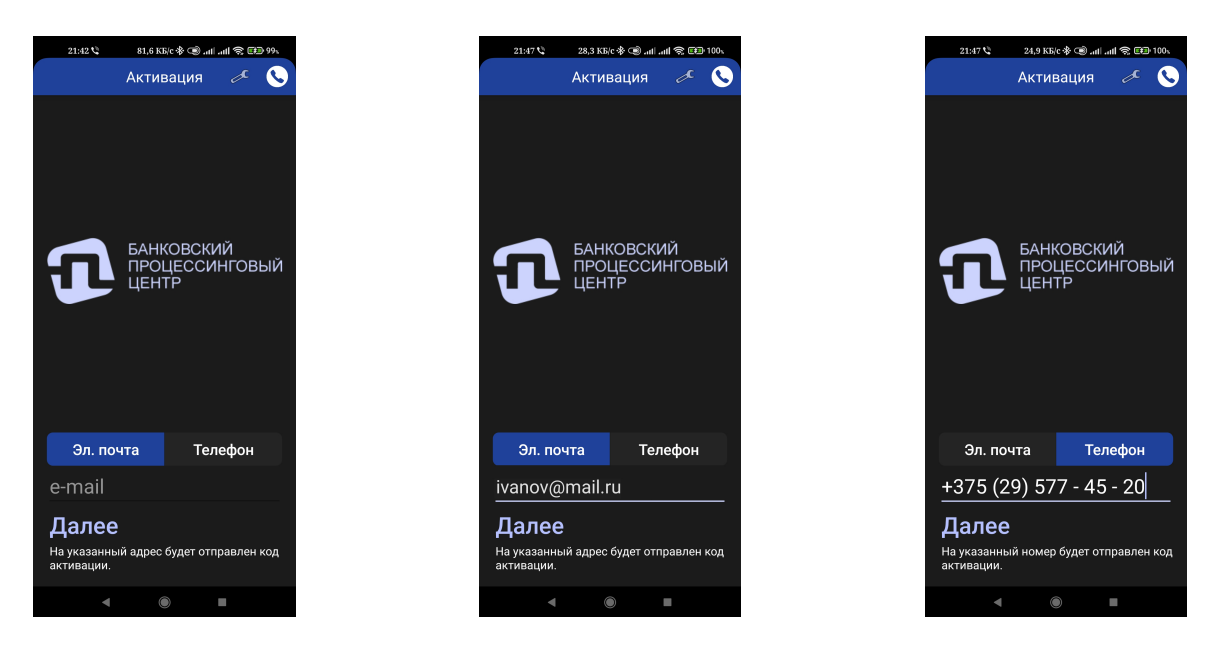

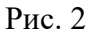

Введите полученный код активации, нажмите «Активировать аккаунт».

Если введен верный код активации, то на следующем экране будет предложено придумать, ввести и повторить пин-код для входа в приложение (не путать с пин-кодом для совершения транзакций). Этот пин-код необходимо запомнить, он будет необходим для входа в приложение. Если не появились сообщения об ошибках (см. Глава 11), открылся экран «Оплата», то активация приложения завершена. Вверху экрана «Оплата» отображено название ОТС, проверьте корректность названия (см. рис 3).

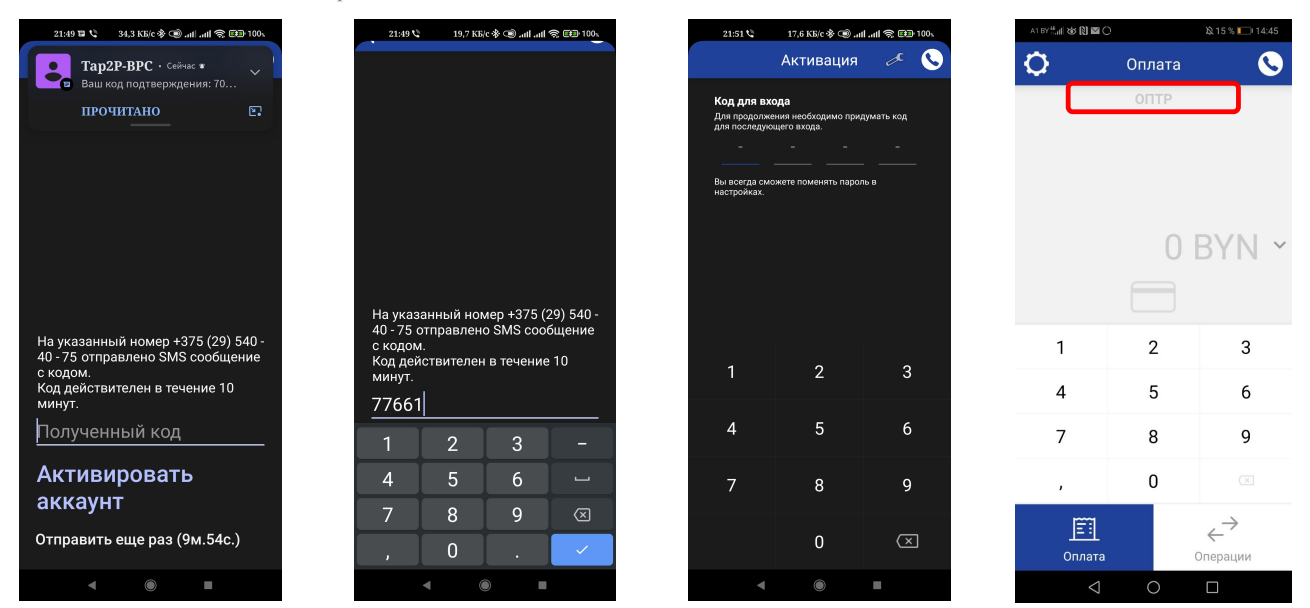

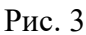

### 4.3. ОСОБЕННОСТИ РАБОТЫ ПРОГРАММНОГО ОБЕСПЕЧЕНИЯ

В приложении, можно выполнять следующие операции с использованием карточек: ОПЕРАЦИЯ «ОПЛАТА»; ОПЕРАЦИЯ «ОТМЕНА»; ОПЕРАЦИЯ «ВОЗВРАТ»; ЗАКРЫТИЕ ОПЕРАЦИОННОГО ДНЯ.

Соединение приложения с Процессинговым центром при проведении операций «ОПЛАТА», «ОТМЕНА», «ВОЗВРАТ» и «ЗАКРЫТИЕ ОПЕРАЦИОННОГО ДНЯ» выполняются в режиме реального времени (режим ON-LINE).

В приложении имеются два основных экрана: «Оплата» и «Операции», переход между которыми осуществляется нажатием соответствующих кнопок (см. рис 4).

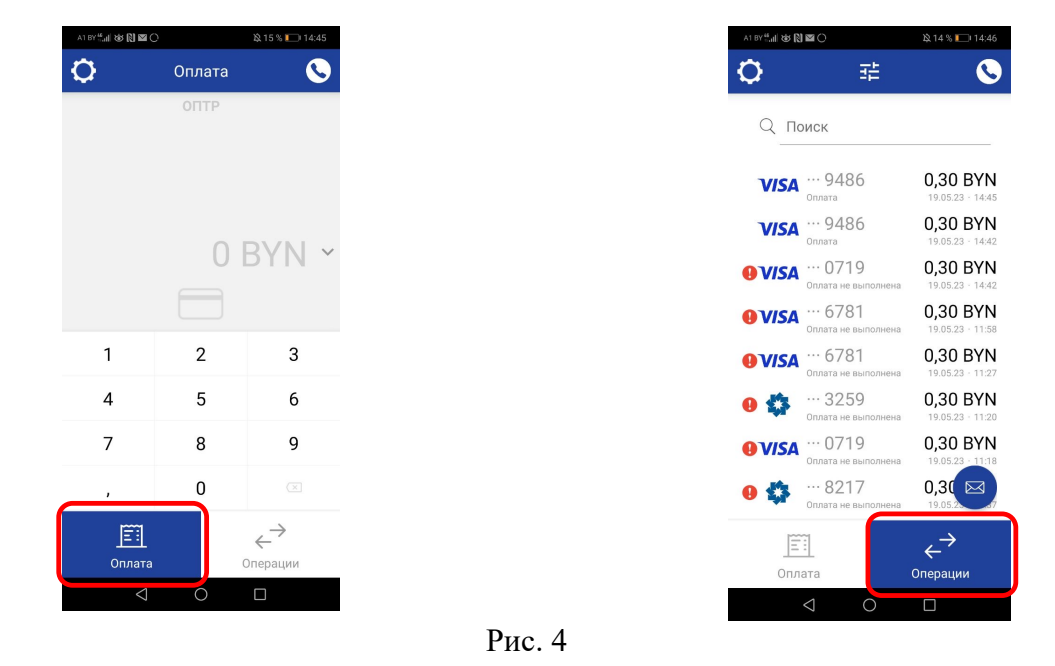

На экране «Операции» можно просматривать списком совершенные транзакции, картчеки по ним и отправлять карт-чеки на произвольный адрес электронной почты и/или номер телефона СМС сообщением. Список транзакций при просмотре можно фильтровать по

различным параметрам. Можно просматривать и отправлять промежуточный отчет по совершенным транзакциям на произвольный адрес электронной почты.

Из любого экрана приложения можно совершить звонок в круглосуточную службу сервиса клиентов Центра нажатием на соответствующую пиктограмму (см. рис 5).

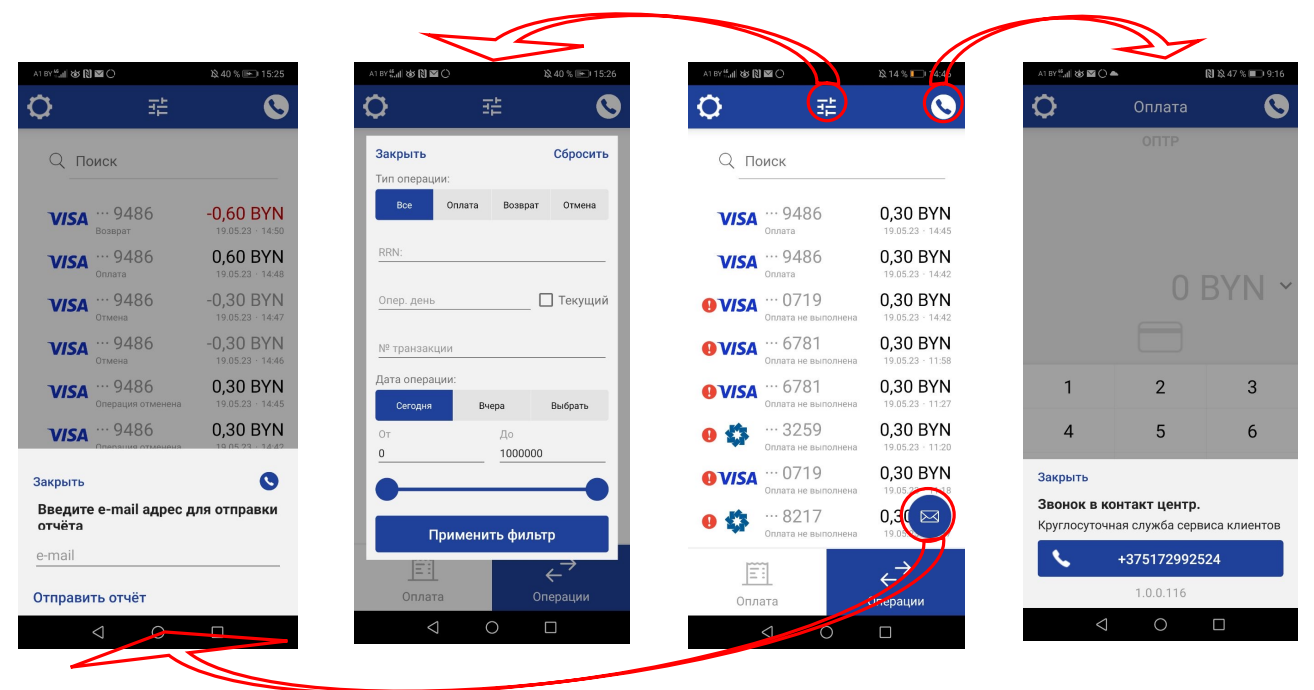

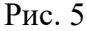

# ГЛАВА 5. ОПЛАТА ТОВАРА (УСЛУГИ)

Для проведения оплаты по карточке выполните следующие действия:

Находясь на экране «Оплата», с помощью виртуальной клавиатуры введите необходимую сумму (сумма в копейках вводится нажатием «,», затем цифры). Нажмите пиктограмму «Карточка» (см. рис 6).

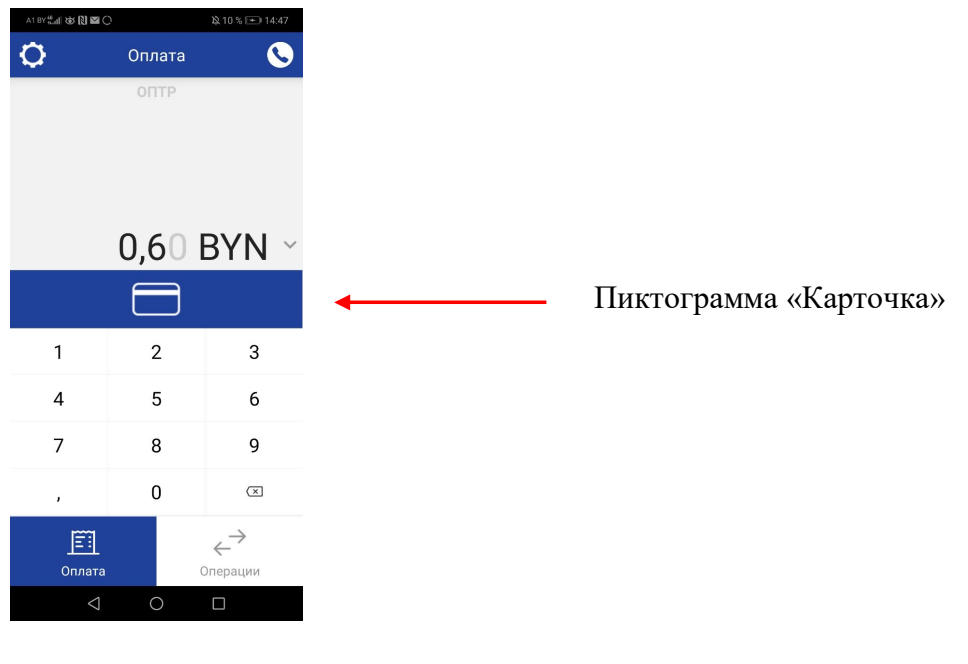

Рис. 6

На появившемся экране отображаются (см. рис 7):

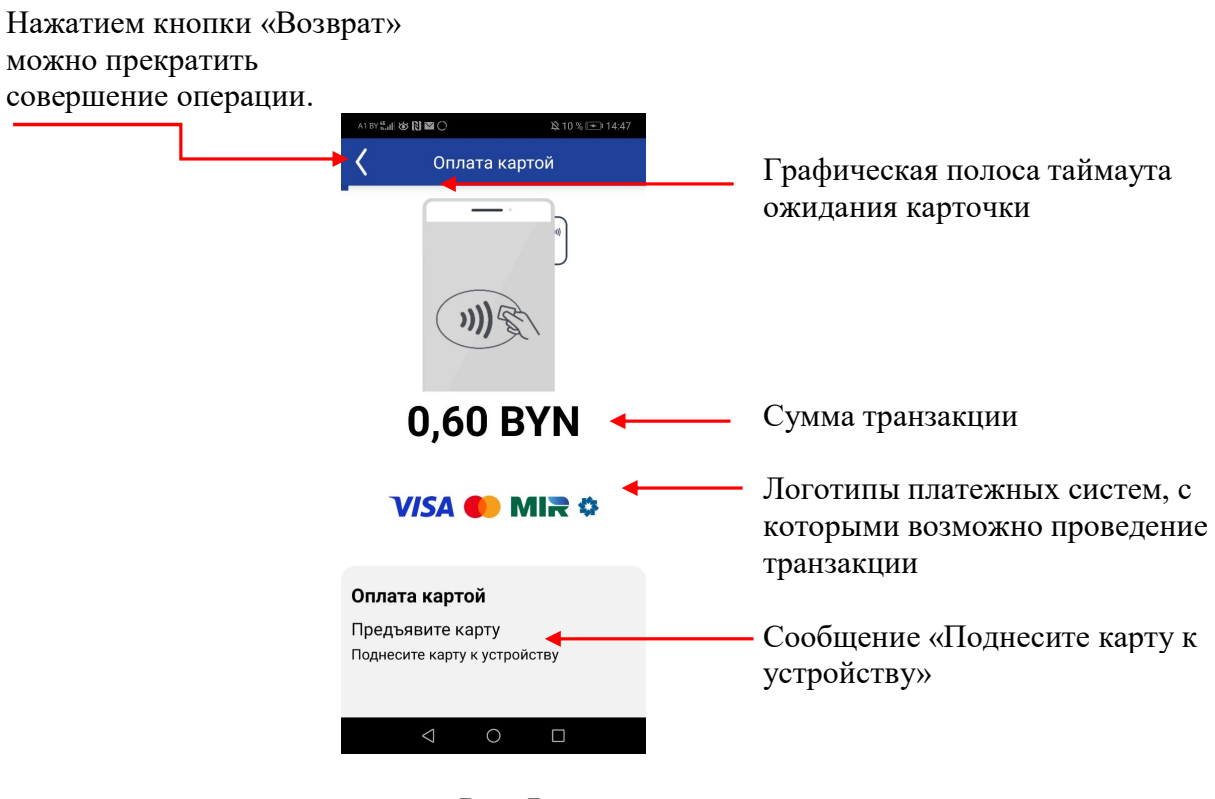

Рис. 7

Приложите карточку к смартфону (планшету) в том месте, где расположен модуль «NFC» (обычно с обратной от дисплея стороны). Обработка карты происходит в течение  $2-5$ секунд, не перемещайте карточку.

По истечении таймаута ожидания карточки, если карточка не была обработана, появится сообщение об ошибке. Нажмите «Завершить». Приложение вернется обратно на экран «Оплата». При необходимости повторите попытку совершения транзакции (см. рис 8)

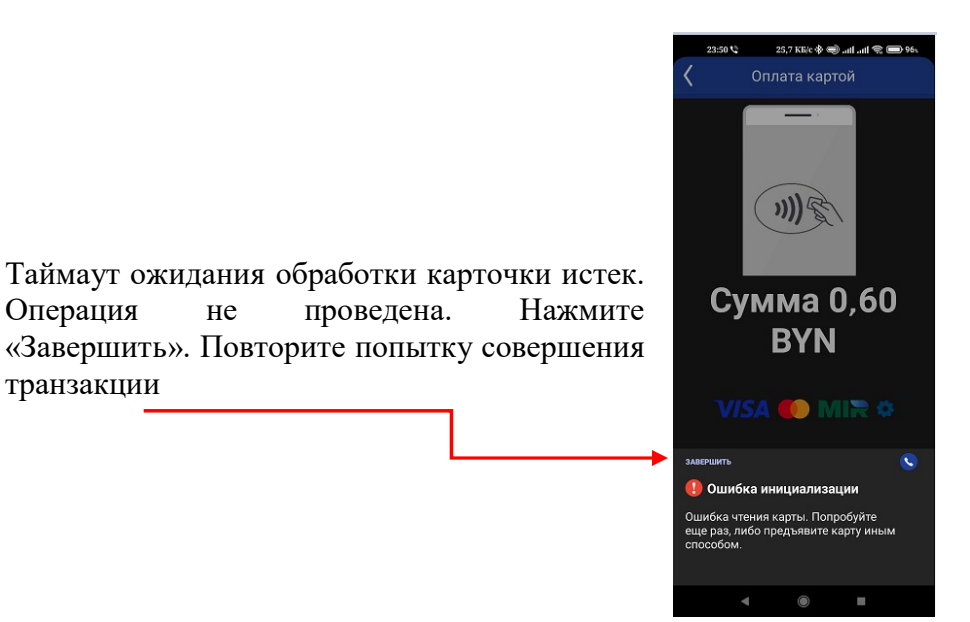

Рис. 8

!!! Внимание! В случае проведения оплаты на сумму, не превышающую лимит (лимит суммы устанавливает банк-эквайер), когда по условиям банка-эквайера не требуется идентификация держателя карточки, операция будет проведена без требования ввода ПИНкода. В противном случае появится экран ввода ПИН-кода. Обратите внимание, цифры виртуальной клавиатуры для ввода ПИН-кода, располагаются в случайном порядке.

© ОАО «Банковский процессинговый центр» 10

Предложите клиенту ввести ПИН-код и подтвердить его нажатием зеленой клавиши «Ввод». Далее состоится сеанс связи с Процессинговым центром. Если транзакция одобрена, на экране отобразится окно с результатом. В окне результата операции содержится следующая информация (см. рис 9):

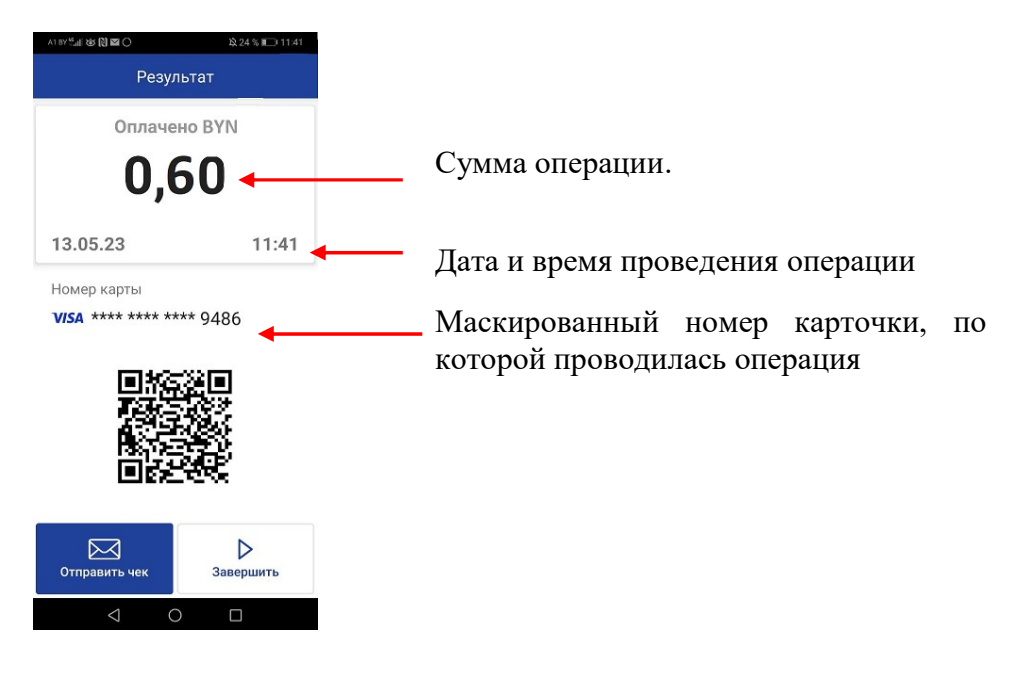

Рис. 9

!!! Внимание! Транзакция на данном этапе еще не завершена. Если в данный момент закрыть или свернуть приложение, транзакция может быть отменена Процессинговым центром.

Если покупателю необходим карт-чек, нажмите пиктограмму «Отправить чек», введите e-mail и/или номер телефона в соответствующие поля, нажмите «Отправить и вернуться», клиент получит СМС-уведомление и/или электронный карт-чек о совершенной оплате, приложение вернется на экран с результатом операции (см. рис 10).

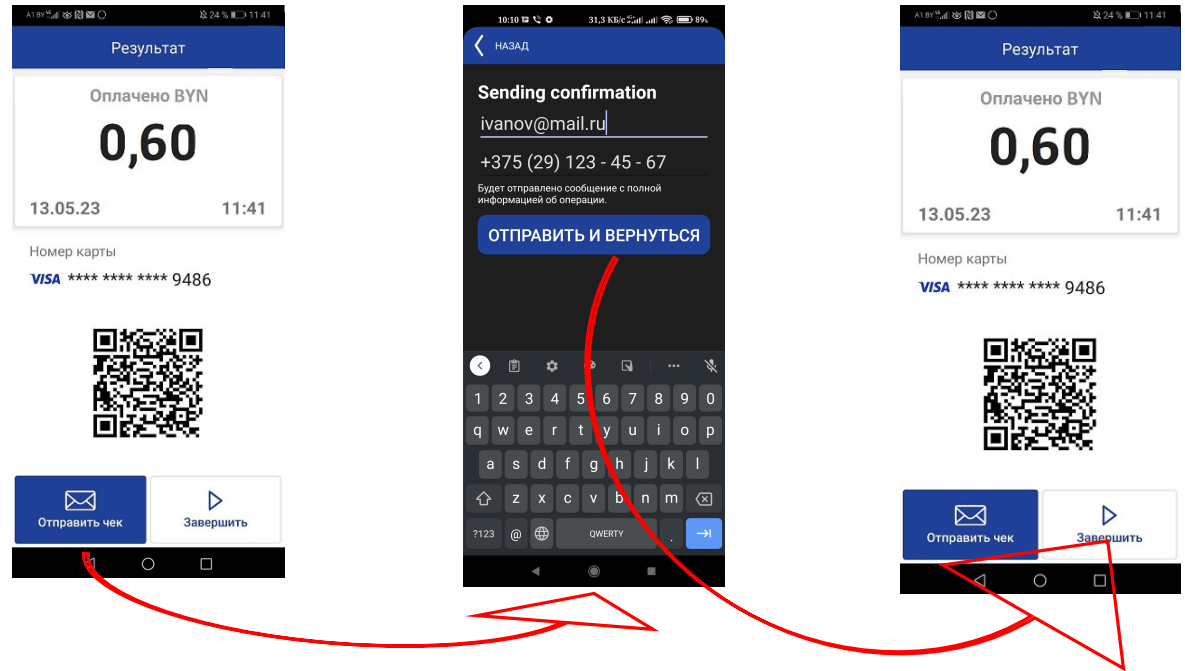

Рис. 10

Нажмите кнопку «Завершить», проведение транзакции завершено.

!!! Внимание! Если в процессе совершения, операция по какой-либо причине была отклонена, на экране появится сообщение о причине отказа в виде кода и его расшифровки. Например, «Код 116.: Недостаточно средств». В этом случае клиент за товар/услугу не рассчитался.

### ГЛАВА 6. ОПЕРАЦИЯ «ОТМЕНА»

Операция «Отмена» выполняется в текущей (не закрытой) смене. Возможно отменить только одобренную операцию «Оплата». Операция «Отмена» выполняется с целью отмены (сторнирования) операции «Оплата» в случае, когда:

- произошла ошибка при вводе суммы, а операция завершена успешна;
- клиент, по какой либо причине отказался от покупки.

Для проведения операции «Отмена» кассир должен выполнить следующие действия (см. рис 11):

- в приложении перейти на экран «Операции»;
- в списке операций текущего операционного дня найти операцию «Оплата», которую необходимо отменить;
- коснуться строки с записью найденной операции;
- на появившемся новом экране нажать «Отменить операцию»;
- подтвердить отмену операции.

!!! Внимание! В списке может присутствовать несколько операций «Оплата» на одинаковую сумму по одной и той же карте в течение открытого операционного дня. Следует внимательно выбирать отменяемую операцию (по сумме, дате и времени). Время проведения отменяемой операции в списке может незначительно отличаться от времени, указанного в карт-чеке клиента.

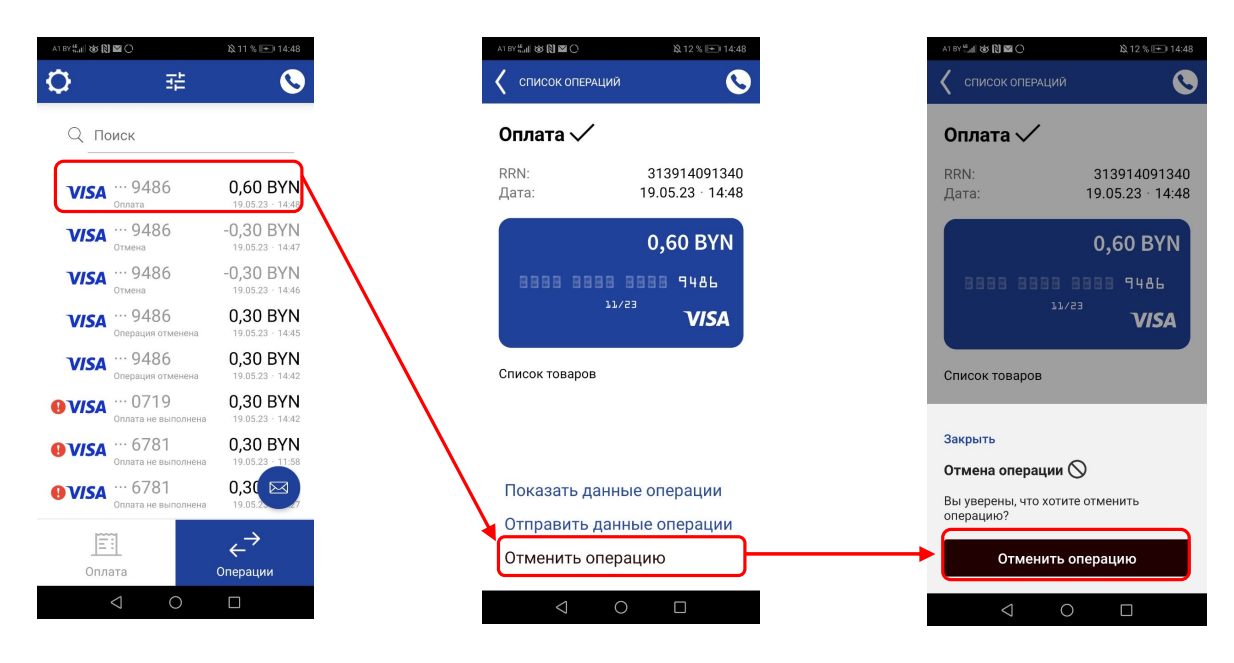

Рис. 11

При необходимости можно отправить карт-чек по операции «Отмена» на электронную почту и/или с помощью СМС номер телефона (см. рис 12).

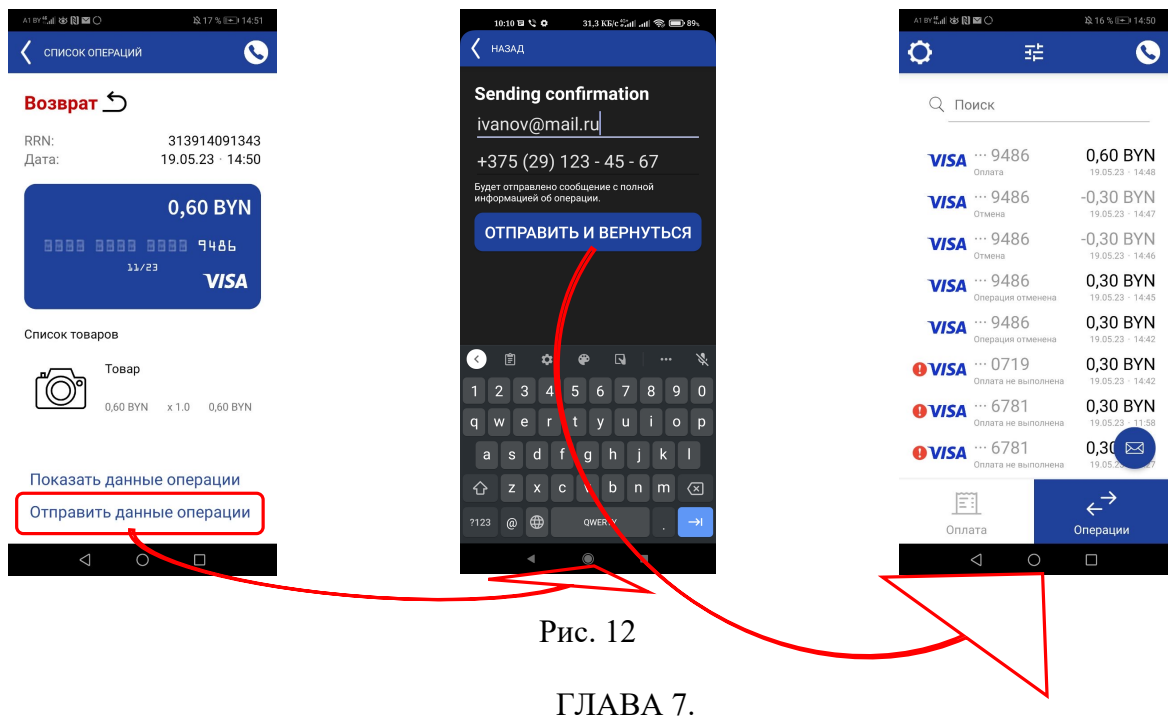

ОПЕРАЦИЯ «ВОЗВРАТ»

Операция «Возврат» выполняется в том случае, если клиент возвращает товар после закрытия операционного дня, либо когда возвращаются средства не по всем позициям фискального (товарного) чека. Операция «Возврат» выполняется при наличии у клиента фискального (кассового) чека по операции «Оплата» и карточки, на которую будет производиться возврат средств.

!!! Внимание! После совершения операции «Возврат», денежные средства на карточку клиента поступают не сразу, а в зависимости от принадлежности карточки банку-эмитенту, в период времени от нескольких банковских дней, до нескольких месяцев.

Для проведения операции «Возврат» кассир должен выполнить следующие действия (см. рис 13):

- в приложении перейти на экран «Операции»;
- с помощью фильтра операций выбрать период времени, в котором проводилась искомая операция «Оплата» (дата и время совершения оплаты отображены в фискальном чеке, который предоставляет клиент);
- в отфильтрованном списке операций найти операцию «Оплата», по которой необходимо выполнить «Возврат»;
- кликнуть на строку с найденной операцией;
- на открывшемся экране нажать «Выполнить возврат»;
- на следующем экране, при необходимости можно скорректировать сумму возврата. Это необходимо, когда возвращаются средства не по всем позициям фискального (товарного) чека. После корректировки суммы нажмите «Выполнить возврат»;
- на следующем экране поднесите карточку клиента к модулю NFC смартфона (планшета) до истечения таймаута ожидания. Дождитесь завершения обработки карточки;
- на следующем экране нажмите «Завершить»;
- приложение вернется на экран «Операции». В списке операций текущей смены присутствует «Возврат»;

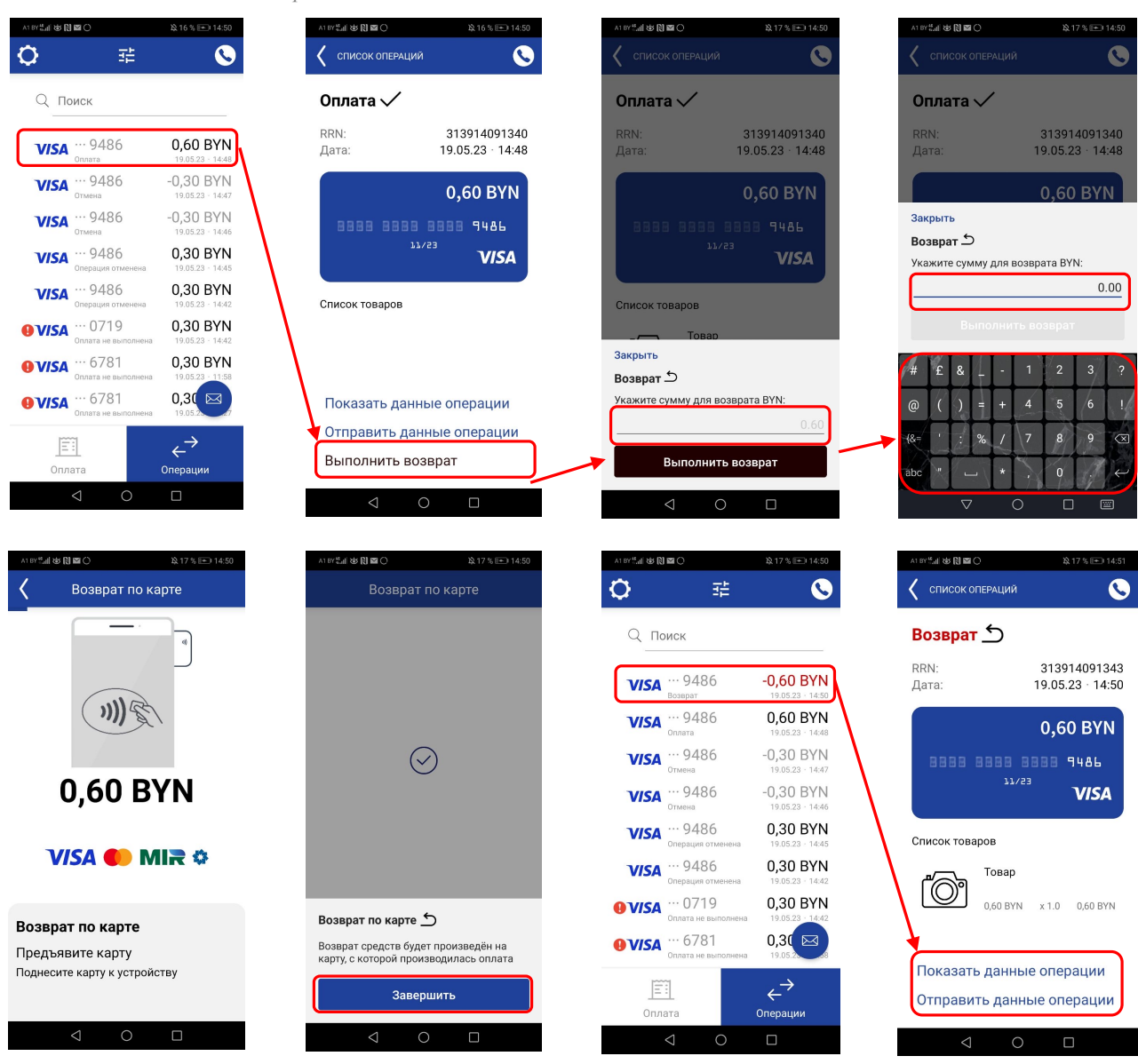

Рис. 13

При необходимости можно просмотреть и отправить карт-чек по операции «Возврат» таким же образом, как по любой другой операции.

!!! Внимание! В приложении «BPC NFC-POS» на экран «Операции», применив фильтр по датам совершения транзакций, возможно вывести операции, проведенные не ранее чем за 2 года от текущей даты. Поэтому выполнить операцию «Возврат» возможно только по операции «Оплата», проведенной не ранее чем 2 года назад от текущей даты. При необходимости вернуть денежные средства по операциям «Оплата», проведенным более чем 2 года назад от текущей даты, следует обратиться в банк-эквайер.

#### ГЛАВА 8. ЗАКРЫТИЕ ОПЕРАЦИОННОГО ДНЯ

По итогам выполненных операций за день (смену) помимо Z-отчета о совершенных наличных платежах на фискальном регистраторе необходимо закрыть операционный день по операциям, проведенным в приложении с использованием карточек, в результате которого происходит отсылка электронного реестра операций в процессинговый центр.

!!!Внимание! Возмещение ОТС денежных средств по платежам, совершенным с использованием карточек, производится банком только после закрытия операционного дня.

© ОАО «Банковский процессинговый центр» 14 Во время закрытия операционного дня происходит передача процессинговому центру электронного реестра операций (отчета) с карточками. Поэтому необходимо ежедневно

производить закрытие операционного дня по операциям с карточками (если операции по карточкам были).

Перед закрытием смены, рекомендуется просмотреть «Промежуточный отчет». Выберите «Просмотр промежуточного отчета». В этом отчете отображены: количество операций «Оплата» и «Возврат» (здесь «Возврат» - это и «Возврат», и «Отмена»), суммы по операциям и общий итог.

Для выполнения операции «Закрытие операционного дня» необходимо (см. рис. 14):

- находясь на экране «Оплата» или «Операции», нажать пиктограмму «Настройки», в приложении откроется экран «Настройки»;
- на экране «Промежуточный отчет» нажмите «Завершить»;
- на экране «Настройки» выбрать «Закрытие опер. дня»;
- на всплывающем окне выбрать «Продолжить».

Смена (текущий операционный день) закрыт. Сессия связи приложения с Процессинговым центром будет завершена. Для продолжения работы в приложении необходимо ввести пин-код Оператора.

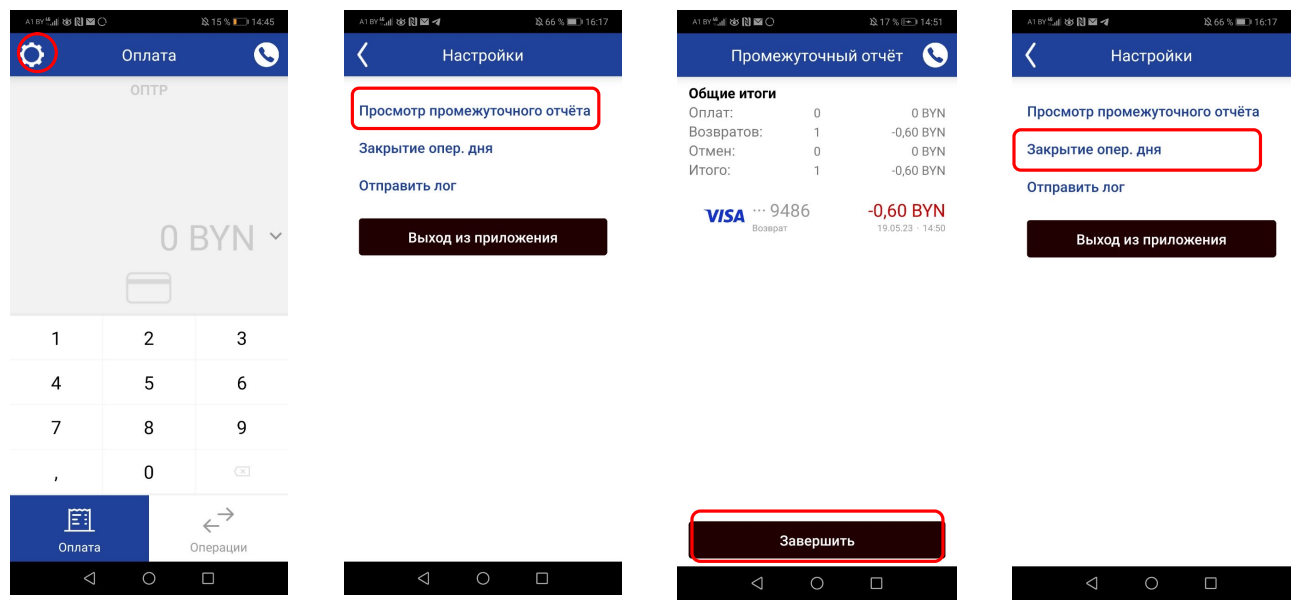

Рис. 14

!!!Внимание! В случае если закрытие смены прошло не успешно, например, из-за отсутствия связи, попробуйте выполнить сверку еще раз. Если в результате закрытия смены выяснилось не соответствие сумм по сверке на фискальном регистраторе и в приложении, необходимо позвонить в процессинговый центр по тел. 8 (017) 299-25-58 для выяснения причин расхождения.

### ГЛАВА 9. РАБОТА В РЕЖИМЕ «МУЛЬТИВАЛЮТА»

Для проведения операций в иностранной валюте нужно нажать на символ «стрелка вниз» для открытия списка доступных валют. Выберете нужную валюту для проведения операции (см. рис. 15).

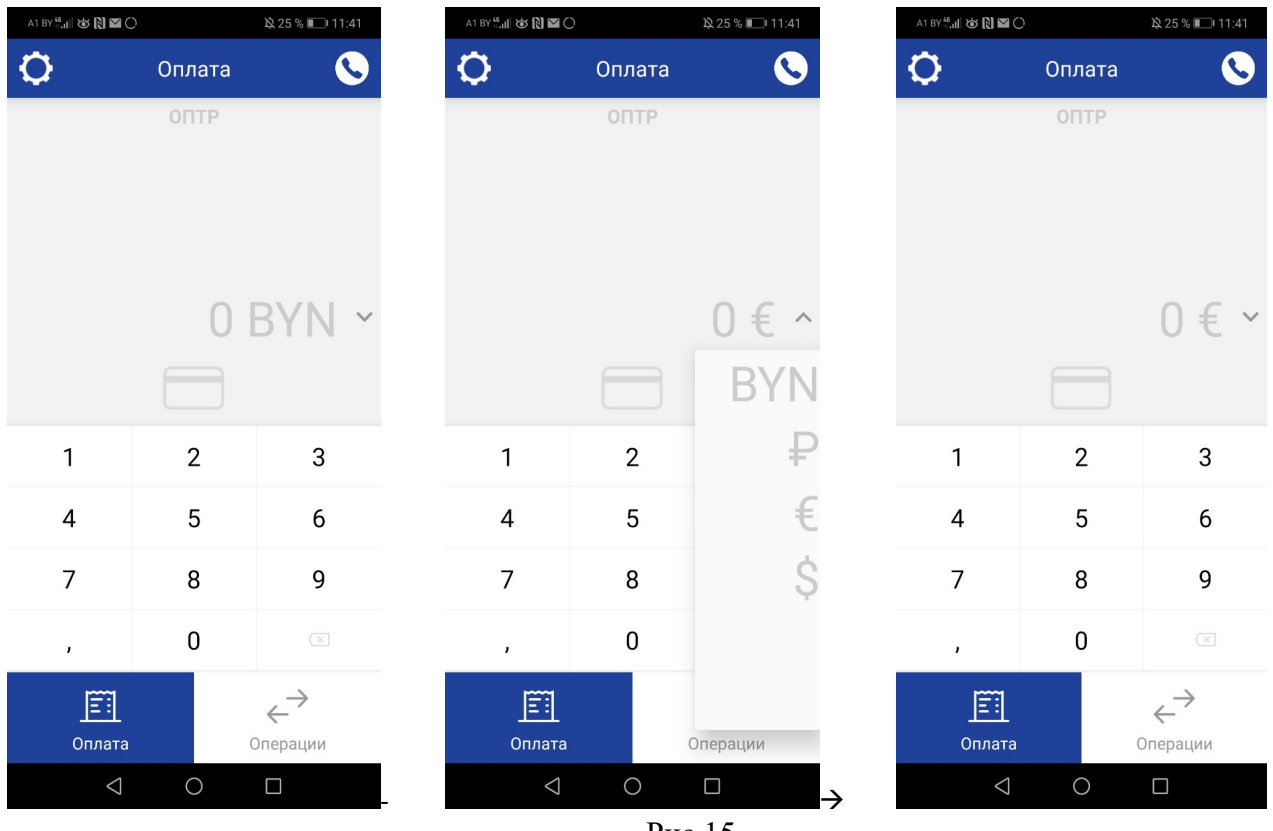

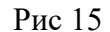

### 9.1. ОПЕРАЦИЯ «ОПЛАТА» В РЕЖИМЕ «МУЛЬТИВАЛЮТА»

Для проведения оплаты по карточке выполните следующие действия:

Находясь на экране «Оплата», с помощью виртуальной клавиатуры введите необходимую сумму (сумма десятичной части вводится нажатием «,», затем цифры). Нажмите пиктограмму «Карточка» (см. рис. 16).

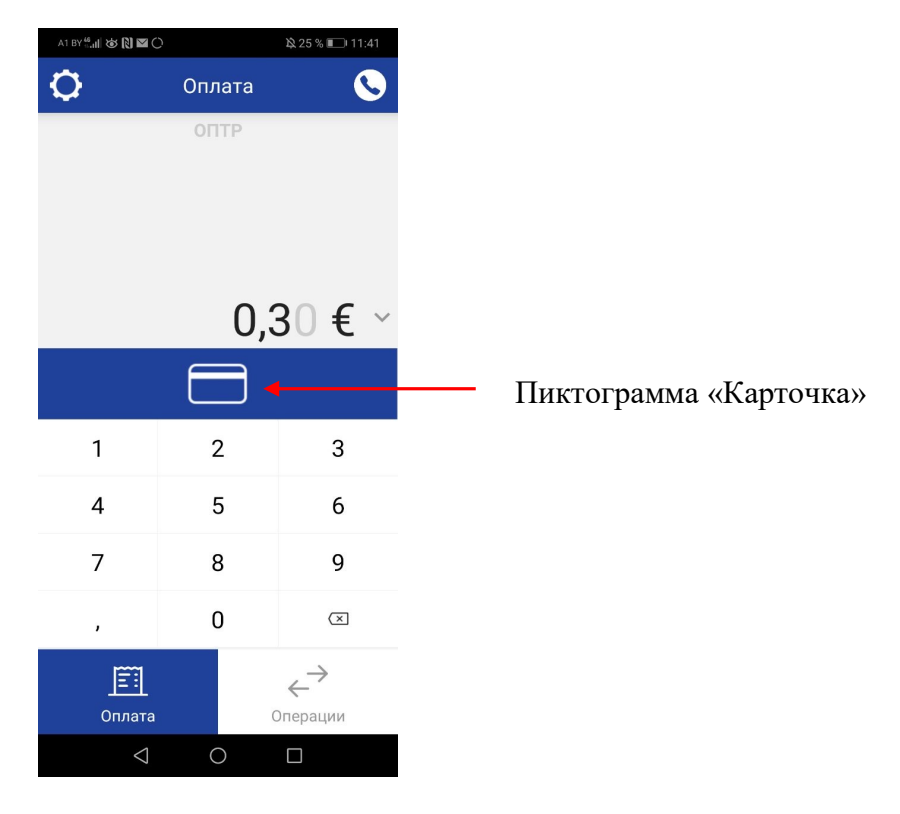

Рис. 16

На появившемся экране отображаются (см. рис. 17):

© ОАО «Банковский процессинговый центр» 16

#### Нажатием кнопки «Возврат» можно прекратить совершение операции.

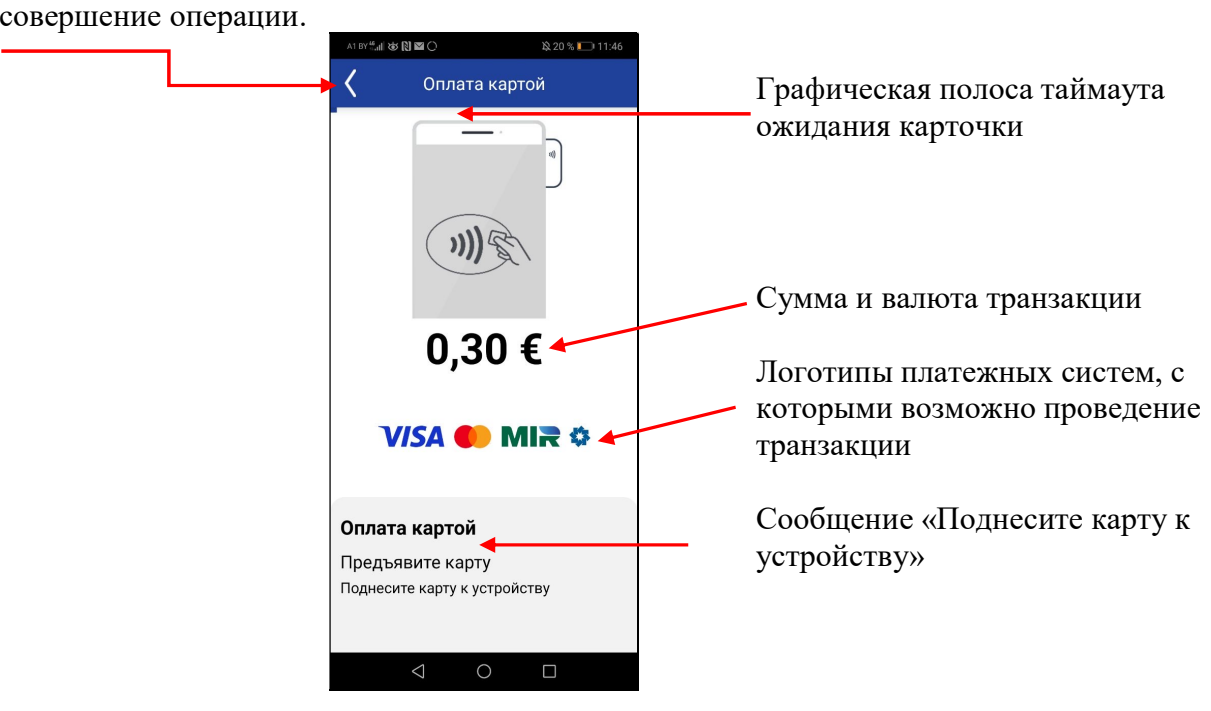

Рис. 17

Приложите карточку к смартфону (планшету) в том месте, где расположен модуль «NFC» (обычно с обратной от дисплея стороны). Обработка карты происходит в течение  $2-5$ секунд. В момент обработки не перемещайте карточку.

По истечении таймаута ожидания карточки, если карточка не была обработана, появится сообщение об ошибке. Нажмите «Завершить». Приложение вернется обратно на экран «Оплата». При необходимости повторите попытку совершения транзакции (см. рис. 18)

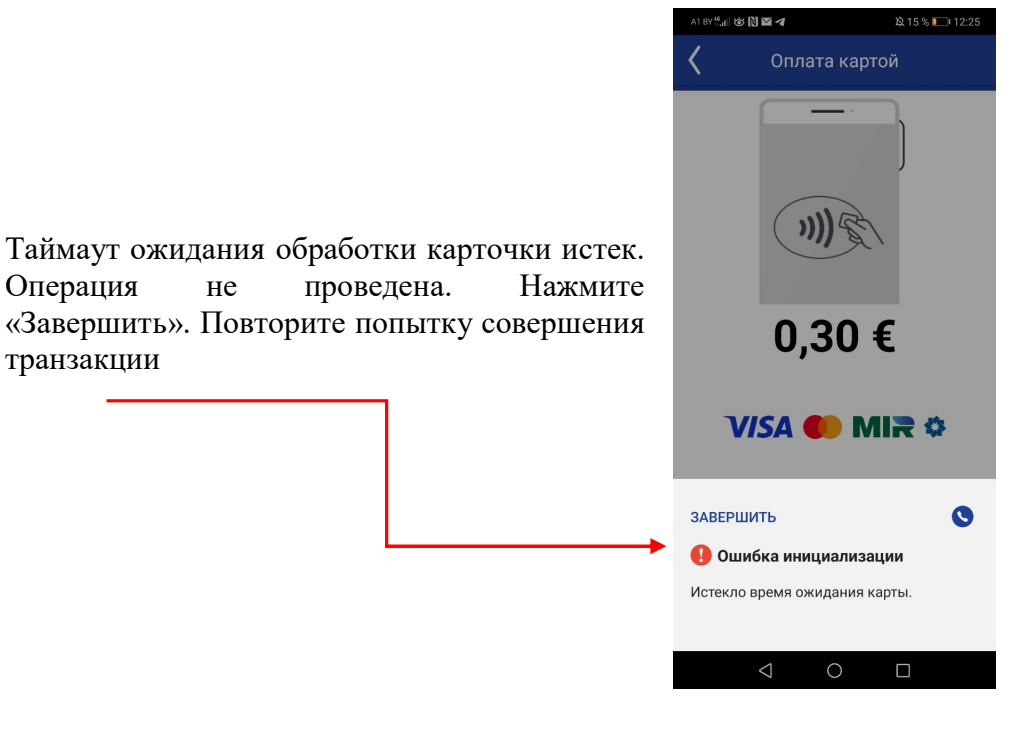

Рис. 18

© ОАО «Банковский процессинговый центр» 17 !!! Внимание! В случае проведения оплаты на сумму, не превышающую лимит (лимит суммы устанавливает банк-эквайер), когда по условиям банка-эквайера не требуется идентификация держателя карточки, операция будет проведена без требования ввода ПИН-

кода. В противном случае появится экран ввода ПИН-кода. Обратите внимание, цифры виртуальной клавиатуры для ввода ПИН-кода, располагаются в случайном порядке.

Предложите клиенту ввести ПИН-код и подтвердить его нажатием зеленой клавиши «Ввод». Далее состоится сеанс связи с Процессинговым центром. Если транзакция одобрена, на экране отобразится окно с результатом. В окне результата операции содержится следующая информация (см. рис. 19):

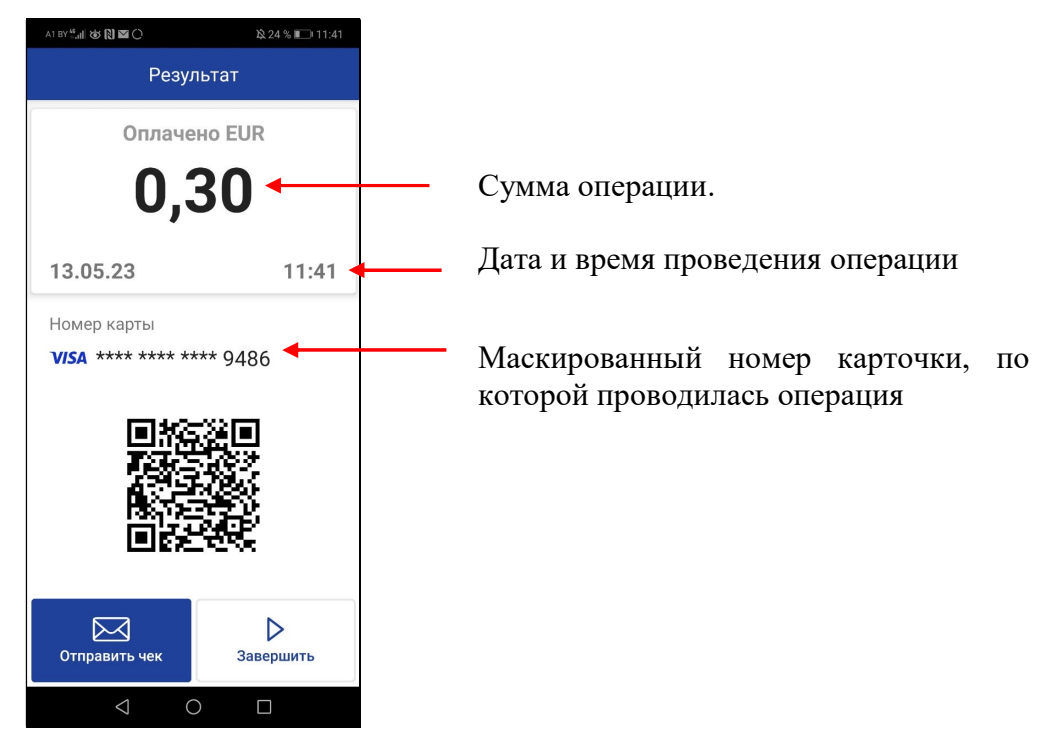

Рис. 19

!!! Внимание! Транзакция на данном этапе еще не завершена. Если в данный момент закрыть или свернуть приложение, транзакция может быть отменена Процессинговым центром.

!!! Внимание! Если в процессе совершения операция по какой-либо причине была отклонена, на экране появится сообщение о причине отказа в виде кода и его расшифровки. Например, «Код 116.: Недостаточно средств». В этом случае клиент за товар/услугу не рассчитался.

Нажмите кнопку «Завершить» – проведение транзакции завершено.

### 9.2. ОПЕРАЦИЯ «ОТМЕНА» В РЕЖИМЕ «МУЛЬТИВАЛЮТА»

Операция «ОТМЕНА» в мультивалютном режиме выполняется аналогичным образом, как и в моновалютном режиме (см. Главу 6).

#### 9.3. ОПЕРАЦИЯ «ВОЗВРАТ» В РЕЖИМЕ «МУЛЬТИВАЛЮТА»

Операция «ВОЗВРАТ» в мультивалютном режиме выполняется аналогичным образом, как и в моновалютном режиме (см. Главу 7).

#### 9.4. ВКЛАДКА «ОПЕРАЦИИ» В РЕЖИМЕ «МУЛЬТИВАЛЮТА»

При переходе на экран «Операции» можно просматривать списком совершенные транзакции всех доступных валют, карт-чеки по ним и отправлять карт-чеки на произвольный адрес электронной почты и/или номер телефона СМС сообщением (см. рис. 20). Список транзакций при просмотре можно фильтровать по различным параметрам, также можно просматривать и отправлять промежуточный отчет по совершенным транзакциям на

произвольный адрес электронной почты аналогично как с работой в моновалютном режиме (см. рис. 5).

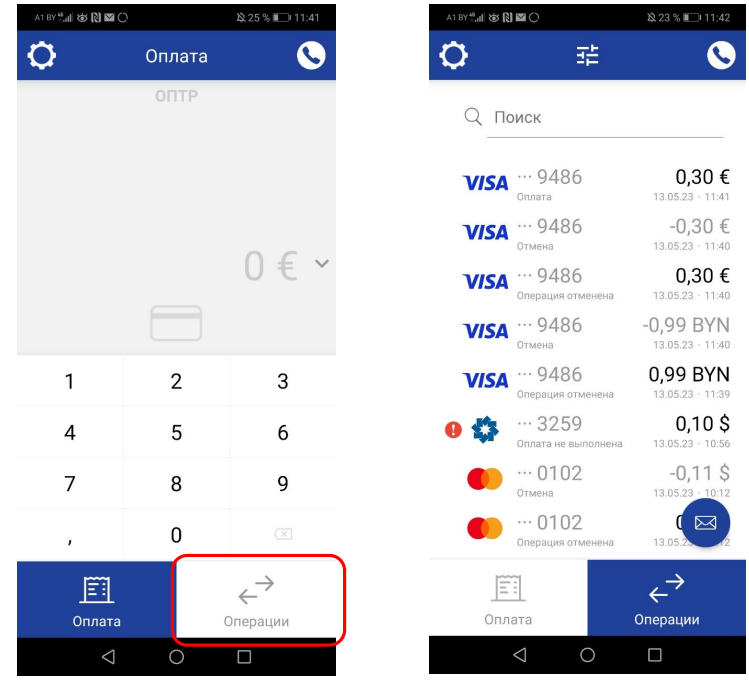

Рис. 20

# 9.5. ПРОМЕЖУТОЧНЫЙ ОТЧЕТ В РЕЖИМЕ «МУЛЬТИВАЛЮТА»

Перед закрытием смены, рекомендуется просмотреть «Промежуточный отчет». В меню «Настройки» выберите «Просмотр промежуточного отчета». В этом отчете отображены: количество операций «Оплата», «Возврат» и «Отмена», суммы по операциям и общий итог.

В нижней части экрана ( • • • ) приложение предлагает выбрать страницу с отчетом в соответствующей валюте. Каждая операция попадает на страницу с конкретной валютой и отображается в виде списка (см. рис 21).

| A1 BY <sup>46</sup> ull <b>む N M</b> O |                                    | <b>☆23 % ■■11:42</b>                 | A1 BY "all お問題〇                        |                   | <b>☆23%</b> ■11:42                 | A1 BY "all お問題〇     |                                    | <b>Q23 %</b> 11:42                    |
|----------------------------------------|------------------------------------|--------------------------------------|----------------------------------------|-------------------|------------------------------------|---------------------|------------------------------------|---------------------------------------|
|                                        | Промежуточный отчёт                | (S)                                  | Промежуточный отчёт<br>IS)             |                   |                                    | Промежуточный отчёт |                                    |                                       |
| Общие итоги                            |                                    |                                      | Общие итоги                            |                   |                                    | Общие итоги         |                                    |                                       |
| Оплат:                                 | 1                                  | $0,11$ \$                            | Оплат:                                 | $\overline{2}$    | 0,60 €                             | Оплат:              |                                    | 0.99 BYN                              |
| Возвратов:                             | $\mathbf{0}$                       | 0S                                   | Возвратов:                             | $\mathbf{0}$      | 0€                                 | Возвратов:          | $\mathbf 0$                        | 0 BYN                                 |
| Отмен:                                 | 1                                  | $-0,11$ \$                           | Отмен:                                 | 1                 | $-0,30 \in$                        | Отмен:              |                                    | $-0,99$ BYN                           |
| Итого:                                 | $\overline{2}$                     | 0S                                   | Итого:                                 | 3                 | 0,30 €                             | Итого:              | $\overline{2}$                     | 0 BYN                                 |
|                                        | $\cdots$ 0102<br>Операция отменена | $0,11$ \$<br>$13.05.23 \cdot 10:12$  | $\cdots$ 9486<br><b>VISA</b>           | Операция отменена | 0,30€<br>$13.05.23 \div 11:40$     | <b>VISA</b>         | $\cdots$ 9486<br>Операция отменена | 0,99 BYN<br>$13.05.23 \div 11:39$     |
| Отмена                                 | $\cdots$ 0102                      | $-0,11$ \$<br>$13.05.23 \cdot 10.12$ | $\cdots$ 9486<br><b>VISA</b><br>Отмена |                   | $-0,30€$<br>$13.05.23 \cdot 11:40$ | <b>VISA</b>         | $\cdots$ 9486<br>Отмена            | $-0.99$ BYN<br>$13.05.23 \cdot 11:40$ |
|                                        | $\bullet$ $\bullet$                |                                      | $\cdots$ 9486<br><b>VISA</b><br>Оплата | . .<br>⋒          | 0,30€<br>$13.05.23 \cdot 11:41$    |                     | $\bullet$                          |                                       |
|                                        | Завершить                          |                                      | Завершить                              |                   |                                    | Завершить           |                                    |                                       |
| $\triangleleft$                        | $\circ$                            | $\Box$                               | $\triangleleft$                        | $\circ$           | $\Box$                             | $\triangleleft$     | $\circ$                            | Π                                     |

Рис. 21

### 9.6. ЗАКРЫТИЕ ОПЕРАЦИОННОГО ДНЯ В РЕЖИМЕ «МУЛЬТИВАЛЮТА».

Во время закрытия операционного дня происходит передача процессинговому центру электронного реестра операций (отчета) по карточкам. Поэтому необходимо ежедневно производить закрытие операционного дня по операциям с карточками (если операции по карточкам были). Вкладка «Закрытие операционного дня» представлена в виде набора страниц, разделенные на соответствующие валюты. В этом отчете отображены: количество операций «Оплата», «Возврат» и «Отмена», суммы по операциям и общий итог.

В нижней части экрана расположены страницы, отсортированные в соответствующих валютах. Каждая операция попадает на страницу с конкретной валютой и отображается в виде списка (см. рис. 22)

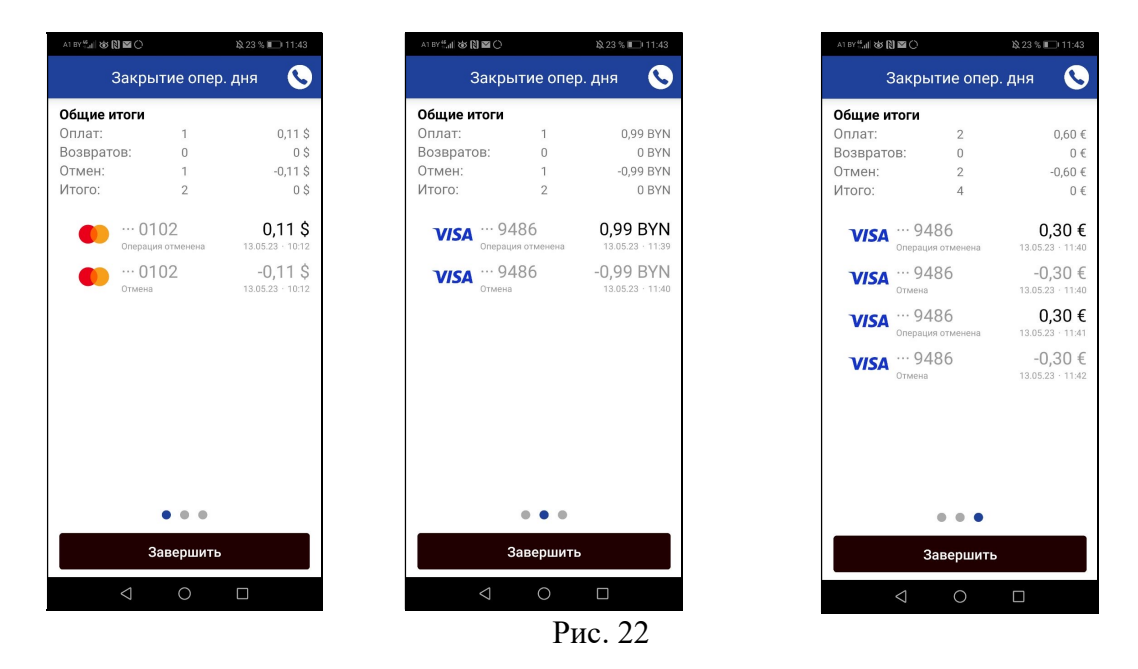

Выполнение операции «Закрытие операционного дня» выполняется аналогичным образом, как в моновалютном режиме (см. Главу 8)

### $\Gamma$ ЛАВА 10. ДОПОНИТЕЛЬНЫЕ ФУНКЦИОНАЛЬНЫЕ ВОЗМОЖНОСТИ ПРИЛОЖЕНИЯ «BPC NFC-POS».

#### 10.1 СМЕНА ПАРОЛЯ ОПЕРАТОРА

Изменение пароля (пин-кода) Оператора может понадобиться в случае, когда Оператор его забыл или есть основания полагать, что пароль скомпрометирован. Для восстановления или изменения пароля (пин-кода) Оператору необходимо знать свой e-mail или номер телефона, зарегистрированные в Центре.

Выйдите из приложения. Для этого необходимо в приложении перейти на экран «Настройки» и нажать «Выйти из приложения». Откройте приложение. На первом экране, где обычно вводится пароль (пин-код) Оператора, нажмите «Выйти» и подтвердите выход во всплывающем окне. Выполните действия, описанные в главе 4.2 данного Руководства. При активации приложения задайте новый пароль (пин-код) Оператора (см. рис 23).

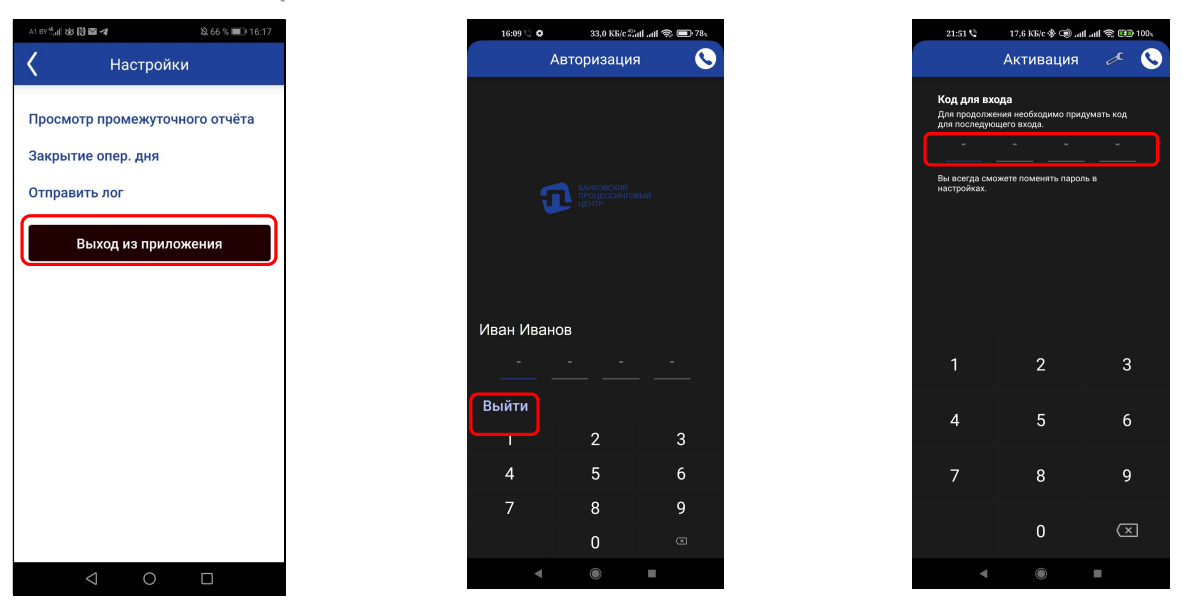

Рис. 23

#### 10.2 СВЯЗЬ С ПРОЦЕССИНГОВЫМ ЦЕНТРОМ

В случае возникновения проблем в работе оборудования, работнику ОТС необходимо подать заявку в Центр по телефонной связи. Для этого, находясь на экране «Оплата» или «Операции» приложения нажмите пиктограмму «Связаться с банком». Во всплывающем окне будет указан телефон круглосуточной службы сервиса клиентов, на который необходимо нажать, последует вызов службы поддержки.

В этом же всплывающем окне, внизу, указана версия Вашего установленного приложения «BPC NFC-POS» (см. рис 24).

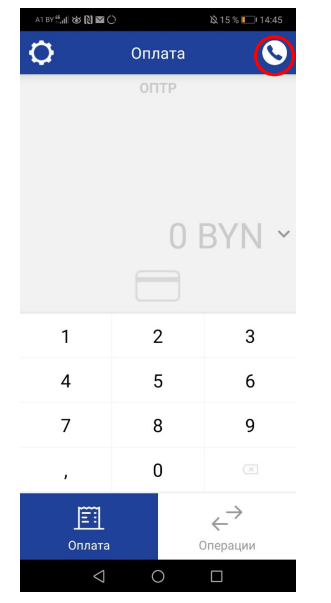

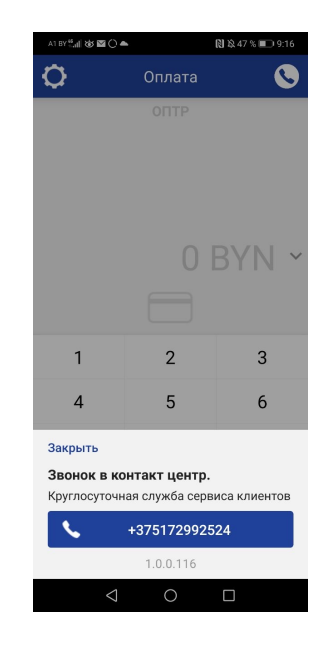

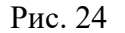

#### 10.3 ОТПРАВКА ЖУРНАЛА РАБОТЫ ПРИЛОЖЕНИЯ (ЛОГА)

В случае возникновения сбойных ситуаций, когда в результате проведения транзакций на экран приложения выводятся сообщения об ошибках, Оператор может отправить журнал работы приложения в Центр, а затем связаться с круглосуточной службой сервиса клиентов Центра.

Для отправки журнала работа (лог-файла) приложения «BPC NFC-POS», находясь на экране «Оплата» или «Операции» приложения, нажмите пиктограмму «Настройка», на появившемся экране нажмите «Отправить лог» (см. рис. 25).

© ОАО «Банковский процессинговый центр» 21

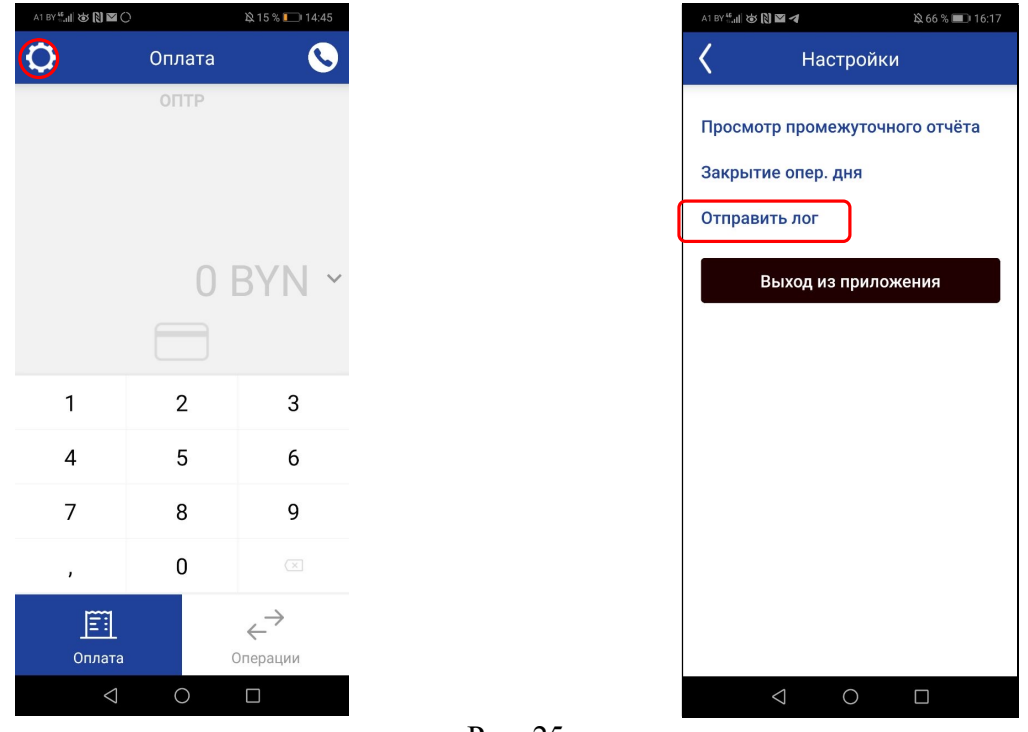

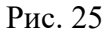

#### 10.4 ЗАВЕРШЕНИЕ РАБОТЫ С ПРИЛОЖЕНИЕМ

Для выхода из приложения «BPC NFC-POS», находясь на экране «Оплата» или «Операции» приложения, нажмите пиктограмму «Настройка», на появившемся экране нажмите «Выход» (см. рис. 26). Для экономии ресурсов батареи смартфона (планшета), выйдя из приложения, отключите функцию «Геопозиционирование» (определение местоположения) и модуль NFC.

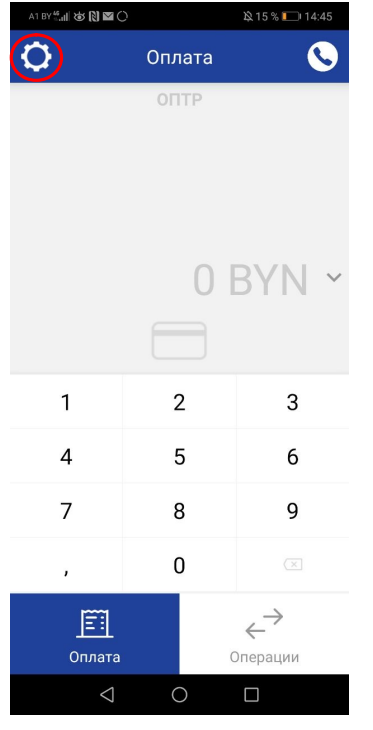

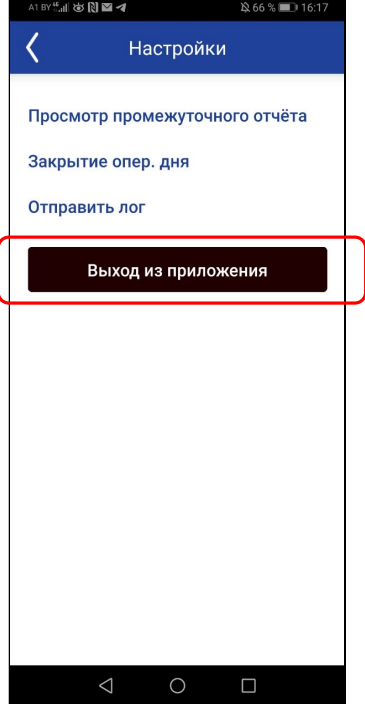

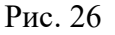

### ГЛАВА 11. ВОЗМОЖНЫЕ ПРОБЛЕМЫ В ПРОЦЕССЕ РАБОТЫ

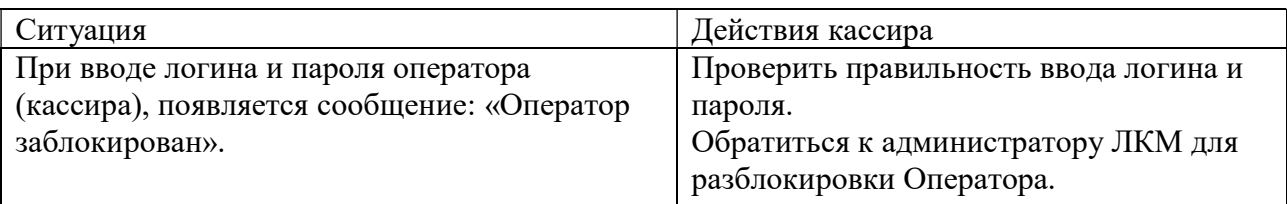

### ГЛАВА 12.

# ПОРЯДОК ОБРАЩЕНИЙ ДЛЯ ПОЛУЧЕНИЯ КОНСУЛЬТАЦИЙ И ПОДАЧИ ЗАЯВОК НА РЕМОНТ ОБОРУДОВАНИЯ

В случае возникновения вопросов по проведению операций в соответствии с настоящим Руководством и Руководством банка-эквайера, а также при возникновении проблем в работе оборудования, работнику ОТС необходимо связаться/подать заявку в процессинговый центр по телефону: 8 (017) 299-25-24

Время приема обращений/заявок процессинговым центром: круглосуточно, включая выходные и праздничные дни.

При подаче заявки работнику ОТС необходимо сообщить следующую информацию:

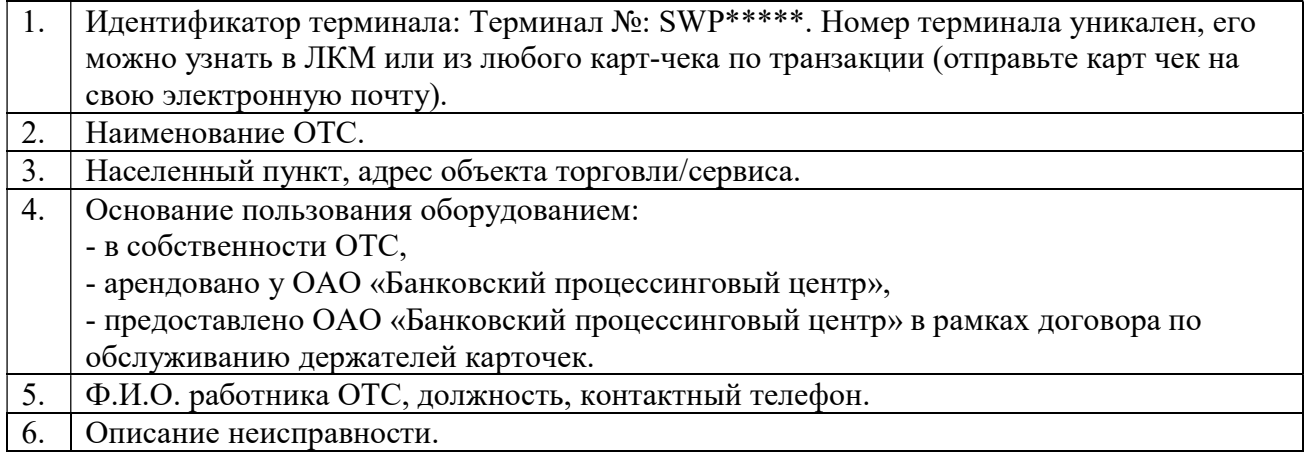

# ГЛАВА 13. ЗАКЛЮЧИТЕЛЬНЫЕ ПОЛОЖЕНИЯ

13.1. Настоящее Руководство вступает в силу с момента утверждения.

13.2. С момента вступления в силу настоящего Руководства утрачивает силу РУКОВОДСТВО ПО ОБСЛУЖИВАНИЮ ДЕРЖАТЕЛЕЙ БАНКОВСКИХ ПЛАТЕЖНЫХ КАРТОЧЕК В ОРГАНИЗАЦИЯХ ТОРГОВЛИ (СЕРВИСА) с использованием мобильного приложения «BPC NFC-POS» (версия 1.0), утвержденное директором департамента развития сети 25.01.2022, зарегистрировано 25.01.2022 за № 8/672.

Заведующий сектором технической поддержки К.Н. Пилькевич